**ALFIS 2005 – komplexní ekonomický systém** 

# **Popis vybraných funkcí**

**© FKsoft Fuksa Ladislav Ing. Sedlčanská 1327/65 140 00 Praha 4 Tel. 261 264 125, 603 463 137 E-mail [alfis@fksoft.cz](mailto:alfis@fksoft.cz) Web [www.alfis.cz,](http://www.alfis.cz/) [www.fksoft.cz](http://www.fksoft.cz/)**

## Obsah

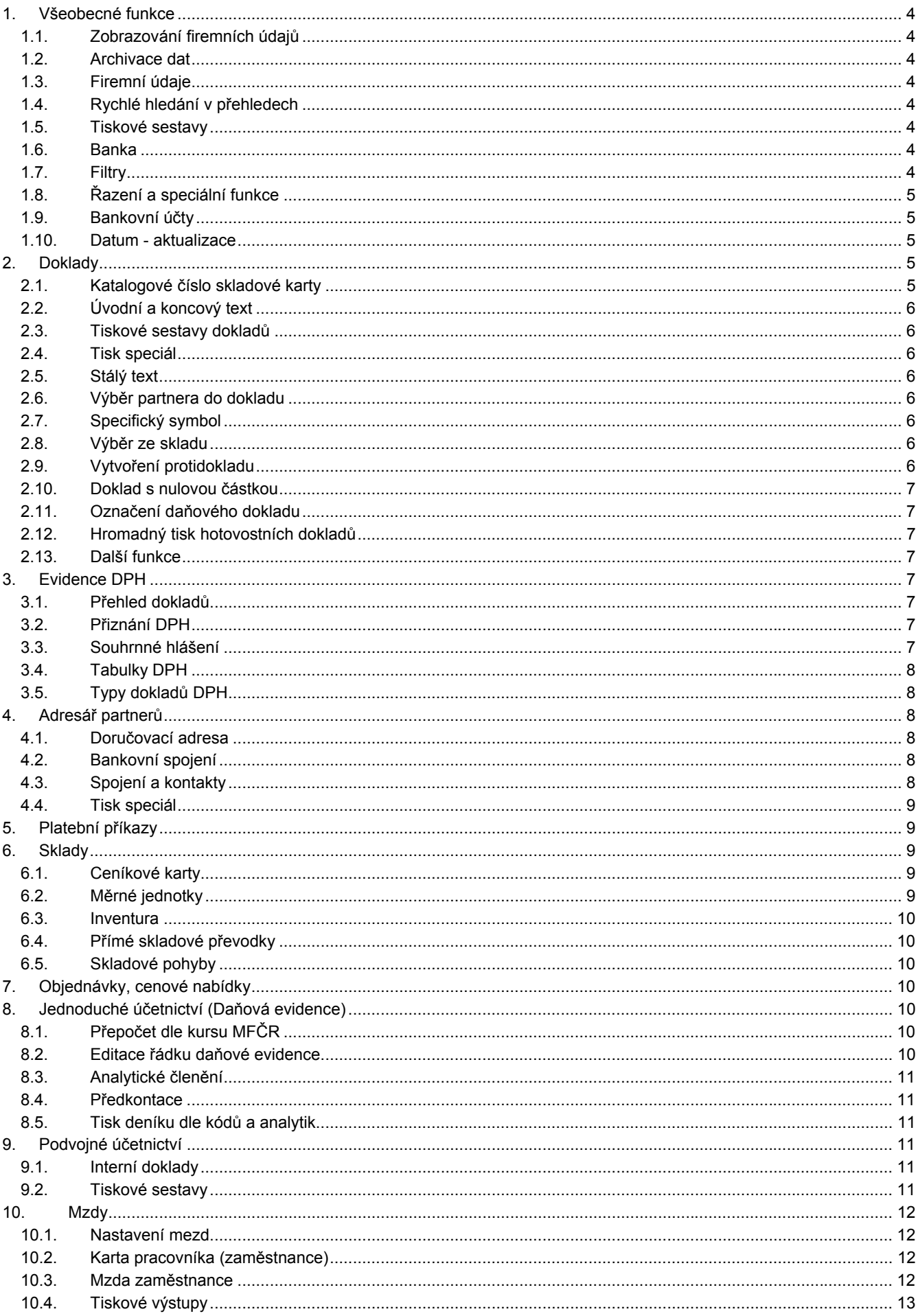

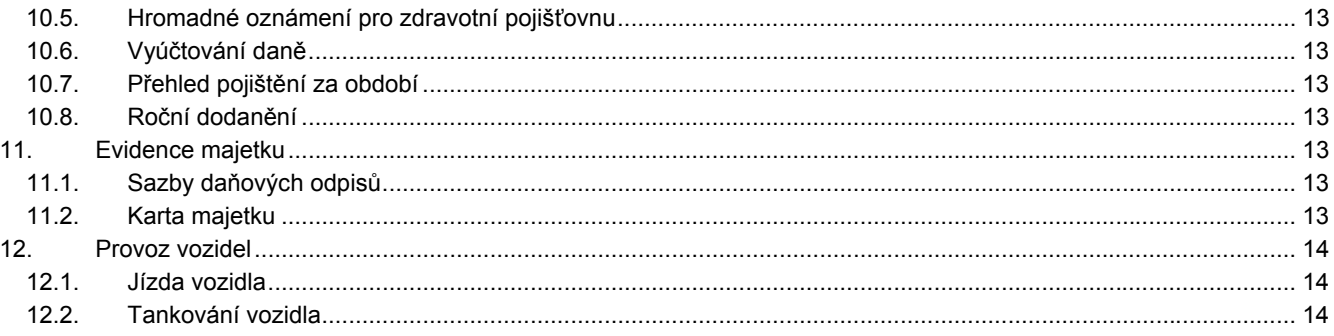

## <span id="page-3-0"></span>**1. Všeobecné funkce**

## **1.1. Zobrazování firemních údajů**

V úvodní obrazovce systému jsou zobrazovány informace o aktuální účtované firmě - název, adresa, IČO, DIČ, telefon, fax a účetní rok (období). Dále pak přihlášenou obsluhu programu a podle nastavení i aktuální ekonomické údaje. Stav pokladen a bankovních účtů, stav pohledávek a závazků a případně i hodnota skladových zásob. Aktualizace těchto údajů může být buď automatická, kdy se při návratu z příslušné evidence do hlavního menu programu provedou příslušné výpočty (což však může při velkém objemu dat nebo na méně výkonných PC chvilku trvat) a nebo "ruční" menu *Nápověda-aktualizace ekonomických údajů.* Zároveň každá obsluha programu může mít povoleno a nebo zakázáno zobrazovaní ekonomických údajů o firmě (nastavení přístupových práv u obsluhy, spínač EUF).

## **1.2. Archivace dat**

Volby pro základní archivaci dat obsahují devět voleb. Menu *Konec-nastavení zálohování* a dále funkce *archivace dat* a *načtení dat*.

## **1.3. Firemní údaje**

Firemní údaje umožňují zadávání sídla firmy, které se v případě vyplnění tiskne na vystavených dokladech (oproti korespondenční adrese je při tisku použito malé písmo). V údajích pro "spojení" nalezneme pole pro telefon, fax, mobilní telefon, e-mailovou adresu a webové stránky. Tyto údaje se rovněž tisknou na doklady (faktury, objednávky, cenové nabídky atp.).

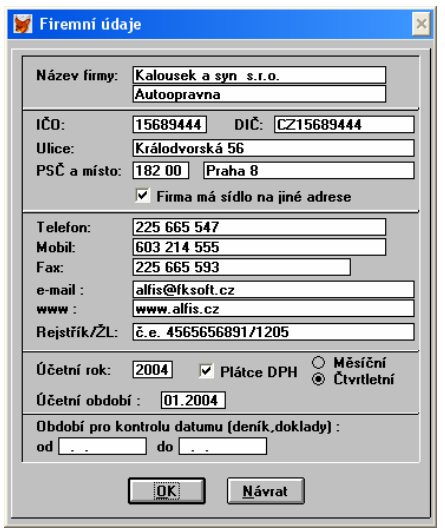

U bankovních účtů je možnost zadání čísla účtu ve formě IBAN, tento údaj je tištěn na vystavené faktury spolu se standardním formátem čísla účtu.

#### **1.4. Rychlé hledání v přehledech**

U většiny přehledů je k dispozici i funkce pro tzv. rychlé hledání. Pokud je tato funkce aktivní a začneme přímo v přehledu (bez vyvolání F4) psát na klávesnici hledanou hodnotu, bude tato hodnoty vyhledávána každým stiskem klávesy. Zapisujeme zde zásadně bez českých znaků (bez háčků a čárek), tyto jsou automaticky vyhledávány a převáděny podle nalezených výrazů. Rychlé hledání je prováděno vždy podle aktuálního řazení přehledu, tedy je-li např. přehled seřazen podle čísla faktury, můžeme začít ihned na klávesnici psát požadované číslo a toto je ihned vyhledáváno. Pokud bude přehled naopak seřazen podle názvu odběratele (partnera), bude vyhledán partner. V pravém horním rohu je zobrazen již zadaný hledaný řetězec. Pokud po stisku dalšího znaku není tento nový řetězec v seznamu nalezen, není umožněno pokračovaní a zůstane zadán předešlý (nalezený) řetězec. Můžeme zde použít klávesu Backspace pro vymazání posledního znaku v řetězci. Pokud potřebujeme zadat mezeru, musíme použít kombinaci CTRL+Mezerník, protože Mezerník má v přehledech funkci pro označování/odznačování záznamů (viz. značky). Pokud mezi zápisem znaků na klávesnici bude časová prodleva cca 2s, začne vyhledávání znovu.

Nastavení rychlého hledání nalezneme v menu *konec-nastavení-prostředí.* Pokud provedeme změnu tohoto nastavení, je doporučeno provést i obnovu seřazení dat (na fyzické úrovni NE).

#### **1.5. Tiskové sestavy**

Je zde k dispozici celá řada tiskových sestav (bude zmíněno dále u jednotlivých přehledů), v nastavení tiskových sestav je možno u každé sestavy zadat i podrobný popis, který je při výběru sestavy pro tisk zobrazen. Dále je zde i možnost přiřazení sestav pro jednotlivé obsluhy programu. Má význam především při práci v síti, kdy lze takto vybraným obsluhám omezit možnost tisku určitých sestav v přehledu. Rovněž má každá obsluha programu možnost mít své vlastní řazení tiskových sestav.

Nastavení (změna) tiskových sestav se prování v menu *konec-nastavení-tiskové sestavy.*

#### **1.6. Banka**

Jednou z položek hlavního menu je *Banka*. V současnosti obsahuje pouze modul platební příkazy, v brzké době přibude i evidence bankovních výpisů s návaznosti na doklady (párování) a účetní deník.

## **1.7. Filtry**

Přehledné zadávání podmínek filtru a členění filtrů na privátní (pouze pro obsluhu, která filtr vytvořila) a na společné (pro všechny obsluhy). Dále zobrazování podmínek filtru přímo v seznamu filtrů stejně tak jako zobrazení bližšího popisu filtru.

## <span id="page-4-0"></span>**1.8. Řazení a speciální funkce**

Přehledné menu pro řazení a speciální funkce.

Řazení

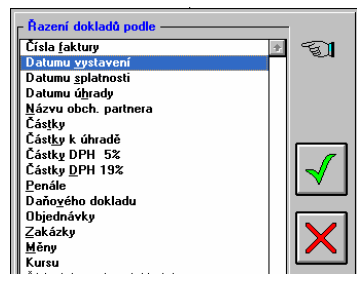

## **1.9. Bankovní účty**

U bankovního účtu (menu *konec-firemní údaje-bankovní účty* ) lze zadat IBAN a SWIFT (mezinárodní formát účtu a kód banky). Dále je možno zadat k účtu i počítadlo pro číslo bankovního výpisu. Počítadlo bankovního výpisu zadáme běžným způsobem v počítadlech (doklady-číselníky-počítadla , určení - BANKA) a nastavíme *Nezvyšovat automaticky o 1*. Při zadávání úhrad v dokladech je následně spolu s výběrem bankovního účtu ihned nabízeno i číslo výpisu. Pokud se jedná již o další výpis, přepíšeme číslo bankovního výpisu (jen údaj hodnota) přímo při zadávání úhrady, toto nové číslo bude uloženo a nabízeno při další úhradě. Podobný princip funguje i pro zadávání úhrad do daňové evidence (a následné spárování s doklady), kde je však nutno pro automatický přenos čísla výpisu využít předkontace daňové evidence (pen. deníku).

Pokud u bankovního účtu zadáme i volbu *Výchozí pro vystavení faktur* je tento účet nastaven při vystavení nového dokladu (faktury).

## **1.10. Datum - aktualizace**

Uchovávání posledního

data.

Tato funkce představuje vlastně jakousi paměť pro přebírání data do dalšího dokladu případně úhrady dokladu nebo zápisu do deníku. Jejím cílem je urychlit zadávání jednotlivých dokladů (převážně těch, které se zadávají zpětně), kdy pro další doklad (úhradu či zápis do deníku) může být podle nastavení převzato minulé datum. Všichni jsme se asi setkali s neustálým přepisováním aktuálního data počítače při zpětném zadávání údajů, tento problém je aktuální hlavně při přechodu z roku na rok.

Datum vystavení dokladu – uchovává poslední datum vystavení jednotlivých dokladů.

*Společné pro všechny typy dokladů* – "paměť" data je společná pro všechny typy dokladů.

*Pro každý typ dokladu zvlášť* – každý typ dokladu si "pomatuje" své poslední datum.

*Při spuštění programu aktualizovat* – pokud je program spuštěn tak je do paměti data zapsáno aktuální datum z PC (pouze pokud je nastavena účtovaná firma jako aktuální).

*Nastavit do vybraných údajů systémové datum PC* – do paměti vybraných typů dokladů je dosazeno aktuální datum z PC.

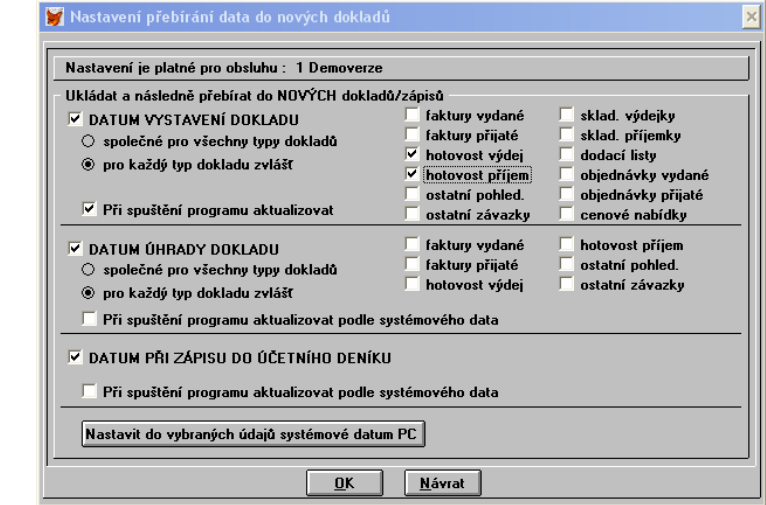

Upozornění: Tuto "paměť" pro datum je možné zvlášť nastavit pro každou obsluhu programu (a též pro každou účtovanou firmu zvlášť). Takže obsluha programu, která pouze doklady vystavuje, bude mít asi nastaveno přebírání aktuálního data z PC (ukládání data bude vypnuté) a naopak např. externí účetní, která jednou za čas přijde a zpětně účtuje použije určitě s výhodou právě ukládání data.

Rovněž se zde musíme ještě zmínit o funkci na rychlou změnu data u dokladů (případně u dalších evidencí) – pokud jsme na údaji typu datum, lze pomocí klávesy CTRL+(šipka nahoru/šipka dolů) měnit datum po dnech (případně CTRL+PgUp/PgDw po měsících). Takže pokud zadáváme řadu dokladů, které se liší v datu vystavení několika dnů, lze tuto rychlou změnu s výhodou použít.

## **2. Doklady**

## **2.1. Katalogové číslo skladové karty**

Zobrazování katalogového čísla přímo v položkách dokladu (dle nastavení ve skladové evidenci *sklady – nastavení* ). Tisk na jednotlivých dokladech (fakturách) je podle typu zvolené tiskové sestavy.

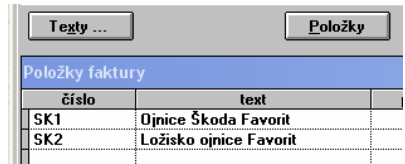

## <span id="page-5-0"></span>**2.2. Úvodní a koncový text**

Zadávání úvodního a koncového textu provádíme najednou v jednom dialogovém okně, které se nám zobrazí po stisknutí tlačítka *"Texty…"* při tvorbě dokladu. Je použito velké a přehledné editační pole. Pro tisk koncového textu je u některých tiskových sestav faktur použito pět i více řádků (nedojde ke zkrácení textu).

#### **2.3. Tiskové sestavy dokladů**

V tiskových výstupech jsou zobrazovány identifikační údaje (e-mail, web, mobil), u daňových dokladů je tištěna podrobná tabulka základů DPH a částek DPH. U tisku seznamu dokladů je též zobrazeno i datum zdanitelného plnění.

## **2.4. Tisk speciál**

Tuto funkci lze vyvolat v seznamu dokladů přímo pomocí CTRL+F8 a nebo přes speciální funkce (F10).

Tisk speciál

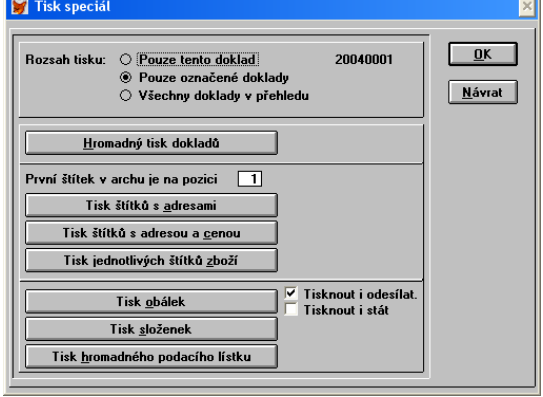

Rozsah tisku:

*Pouze tento doklad* – je zpracován doklad na kterém je kurzor.

*Pouze označené doklady* – jsou zpracovány veškeré označené doklady (mezerník = značka).

*Všechny doklady v přehledu* – jsou zpracovány všechny doklady, lze však s výhodou kombinovat s filtry.

- *Hromadný tisk dokladů* zatím k dispozici pouze u faktur vydaných, umožňuje tisk několika vybraných faktur (nebo celého přehledu) najednou.
- *Tisk štítků s adresami*  tisk štítků formát 3x8 na A4. Je možno zadat pozici prvního štítku na archu. Pozice se počítá od levého horního rohu směrem dolů.

*Tisk štítků s adresou a cenou* – pro označování zásilek, je zde uvedena adresa, cena, cena slovy a číslo dokladu.

*Tisk jednotlivých štítků zboží* – umožňuje tisk štítků na označování fakturovaného zboží, přičemž pro každý kus na faktuře je vytištěn jeden štítek. Rovněž lze tuto funkci s výhodou použít při příjmu zboží na sklad, kdy lze k jednotlivému zboží vytisknout štítek s označením (název, skladové číslo, datum, dodavatel atp. dle nastavení tiskové sestavy).

*Tisk obálek* – tisk obálek v několika formátech.

*Tisk složenek* – tisk dobírkových složenek.

*Tisk hromadného podacího lístku* – v případě zasílání většího množství dopisů nebo zásilek najednou, lze využít tisk tohoto tento tiskopisu.

## **2.5. Stálý text**

Stálý text, který se tiskne na faktuře úplně dole (většinou se zde zapisuje procento penále atp.), umožňuje zadat 3x80 znaků.

#### **2.6. Výběr partnera do dokladu**

Při výběru partnera na doklad pomocí F3 je zobrazen klasický přehled, kde je možné vybírat jednak rychlým psaním názvu partnera a též pomocí F4 (hledání), kdy lze též hledat podle ulice, města, doplňku názvu atp.

#### **2.7. Specifický symbol**

U faktury přijaté lze zadávat též i specifický symbol pro platbu, který bude následně přenesen do platebního příkazu. Rovněž tak z důvodu možnosti evidovat více účtů u obchodního partnera je při výběru partnera do dokladu přenesen bankovní účet označený jako hlavní. Následně je možno v případě potřeby pomocí F3 zobrazit veškeré bankovní účty dostupné u partnera a poté zvolit jiný účet.

#### **2.8. Výběr ze skladu**

Lze využít rychlé hledání pro hledání dle katalogového čísla a nebo dle názvu. K dispozici je samozřejmě i funkce F4 (hledání).

#### **2.9. Vytvoření protidokladu**

U plnění v rámci evropské unie je potřeba z důvodu současného zápisu DPH na vstupu i DPH na výstupu nutné zadávat doklad dvojmo, tedy jak do ostatních závazků i do ostatních pohledávek. Tato funkce umožňuje na základě vytvořeného dokladu ostatního závazku vytvořit odpovídající doklad ostatní pohledávky. Funkci generování protidokladu nalezneme ve speciálních funkcích přehledu (F10). Pro správnou funkci je nutné správné nastavení typů dokladů DPH (správný proti typ dokladu DPH) a též odpovídajících sazeb DPH (správný proti řádek přiznání DPH). Lze s výhodou zavést pro tento typ

<span id="page-6-0"></span>dokladů speciální číselnou řadu a odpovídající doklady pohledávek a závazků budou označovány tímto pro oba dva doklady stejným číslem.

Pozn. V podvojném účetnictví je v případě potřeby účtovat takto vytvořený doklad nutno nastavit (v režimu oprava) účty pro zaúčtování.

Vytvoření proti dokladu

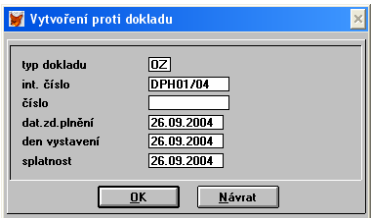

## **2.10. Doklad s nulovou částkou**

Je umožněn zápis a tisk dokladu s nulovou částkou (nulové DPH i nulová celková částka).

## **2.11. Označení daňového dokladu**

V menu *Konec- nastavení – prostředí* lze zadat označení, které se má tisknout na doklad v případě že se jedná o daňový doklad (standardně *Daňový doklad*) a co se má tisknout na nedaňový doklad (standardně *Toto není daňový doklad DPH*). Např. neplátci DPH v případě vymazání textu *Toto není daňový doklad* dosáhnou toho, že jejich doklady nebudou takto označeny.

Označení daňových dokladů

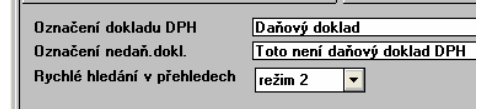

## **2.12. Hromadný tisk hotovostních dokladů**

Pomocí funkce Tisk speciál (CTRL+F8) lze hromadně tisknout i hotovostní doklady. Na výběr máme z několika tiskových sestav, např. jeden doklad na stránku (pak lze k němu např. přilepit i originální doklad) a nebo dále např. dva doklady na stránku (zde při větším rozsahu položek však dojde k tištění dokladu na další stranu). Omezení rozsahu tisku lze provést buď pomocí filtru a nebo též prostým označením dokladů (mezerník).

## **2.13. Další funkce**

- Zvýraznění celkové částky na dokladu.
- Řazení konstantních symbolů.
- Řazení dealerů dle označení.
- Pro tisk je zajištěna vazba mezi položkou dokladu a skladovou kartou, takže lze v případě potřeby na tiskové sestavě dokladu uvést i další údaje ze skladové karty (např. objednávkový kód, podrobnější popis, další prodejní ceny atp.).
- Tisk potvrzení o přijetí platby.
- Zobrazování příslušnosti k řádku přiznání DPH při výběru sazby DPH v položce dokladu.
- Katalogové číslo se přenáší ze skladu v plném (12-ti znakovém) tvaru.
- Při mazání položky v dokladu pomocí DEL je zobrazen dotaz na vymazání. Rychlé mazání bez dotazu lze pomocí CTRL+DEL.
- Kontrola číselné řady (její neporušenosti, případně hledání duplicitních čísel) je prováděna pouze v rámci aktuálního filtru. Klávesa F10 – speciální funkce.

## **3. Evidence DPH**

## **3.1. Přehled dokladů**

Ukládání nastavení období dle posledního výpočtu, takže při opakovaných výpočtech není potřeba období znovu nastavovat. V položkovém členění je zobrazováno i číslo řádku přiznání DPH do kterého položka patří. Rovněž tak v součtu (F9) podle jednotlivých sazeb je zobrazeno i číslo řádku přiznání DPH. Pro nové členění DPH je nutno evidovat poměrně vysoké množství tabulek (sazeb) DPH, které ne však všichni uživatele používají. Z tohoto důvodu jsou standardně v tisku tohoto součtu pouze tabulky (sazby) DPH na kterých byl nějaký obrat. Pro tisk všech tabulek použijeme CTRL+F8.

## **3.2. Přiznání DPH**

Je zde též ukládání nastavení podle posledního provedeného výpočtu. Dále je k dispozici aktuální formulář pro přiznání k DPH a to jak ve zjednodušené formě tak i ve formě pro odevzdání na FÚ.

## **3.3. Souhrnné hlášení**

Tato funkce sloučí ke zpracování souhrnného hlášení pro firmy, které mají plnění v rámci EU. Výběr hodnot probíhá podle data zdanitelného plnění, dále podle prvních dvou znaků v údaji DIČ zadaného na dokladu a v poslední řadě podle příznaku "Zahrnout do souhrnného hlášení" u příslušné tabulky DPH (menu *doklady-číselníky-sazby DPH*).

#### <span id="page-7-0"></span>Souhrnné hlášení

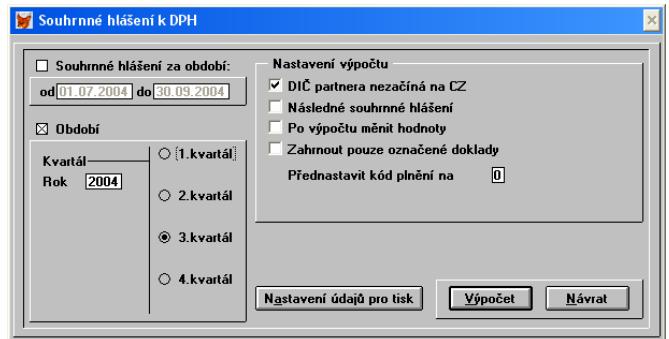

Význam jednotlivých nastavení:

*DIČ partnera nezačíná na CZ* - doklady s tímto DIČ nejsou do seznamu zpracovány.

*Následné souhrnné hlášení* - nejsou vypočteny žádné hodnoty, je zde navíc kolonka pro storno řádek a je automaticky zpřístupněn mód ručního zadávání.

*Po výpočtu měnit hodnoty* - před tištěním formuláře můžeme provést libovolnou korekci vypočtených hodnot, včetně vymazání či přidání dalšího řádku.

*Přednastavit kód plnění* - hodnota kódu plnění bude přednastavena na tuto zadanou hodnotu.

Pozn. Pokud se nám po výpočtu souhrnného hlášení nezobrazí žádné hodnoty, přestože máme zapsány doklady s plněním v rámci EU (např. řádek přiznání 410 atd.) zkontrolujeme v menu *doklady-číselníky-sazby DPH* nastavení "Zahrnout do souhrnného hlášení" u příslušné tabulky DPH.

#### **3.4. Tabulky DPH**

Tabulky (sazby) DPH jsou v členění odpovídajícímu novým předpisům. Menu *Doklady – číselníky – sazby DPH*.

Tabulka (sazba) DPH

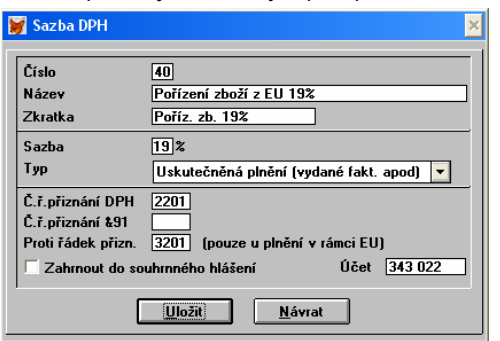

*Proti řádek přiznání* – používá se u plnění v rámci EU pro rychlé vytvoření protidokladu. Pokud např. pořídíme zboží v EU, tak zapisujeme hodnotu na do řádku přiznání 220, ale také do 320 (což je zmíněný protiřádek)

*Zahrnout do souhrnného hlášení* – pokud je tato volba nastavena, bude tato tabulka DPH zahrnuta do zpracování souhrnného hlášení (týká se plnění v rámci EU).

#### **3.5. Typy dokladů DPH**

Menu *Doklady – číselníky – typy dokladů DPH.* U typů dokladů DPH můžeme zvolit hlavní typ, který je automaticky nabízen (je na něm nastaven kurzor) při vystavování dokladů (volba *Hlavní typ*). Rovněž se zde zadává proti typ dokladu DPH.

Jsou zde mimo jiné zavedeny i tzv. univerzální typy dokladů, kdy je při zadávání položky dokladů možnost výběru ze všech tabulek DPH pro zadávaný typ plnění. Pokud se však jedná o prodej ze skladu (či naskladnění) je nutno používat běžné typy dokladů, kde jsou přesně vymezeny tabulky DPH platné pro každou procentní sazbu DPH.

## **4. Adresář partnerů**

#### **4.1. Doručovací adresa**

U partnera může být nastavena jiná doručovací adresa než adresa fakturační. Následný tisk obálek, štítků, složenek atp. je automaticky s touto doručovací adresou. Tato vazba platí i pro doklady, takže pokud např. fakturu vystavíme na fakturační adresu odběratele, ale následný hromadný tisk štítků nebo obálek ze seznamu faktur bude s doručovací adresou.

Pokud v doručovací adrese vyplníme i údaj název, může být korespondence zasílaná na úplně jinou firmu nebo osobu.

#### **4.2. Bankovní spojení**

U partnera může být evidováno více bankovních účtů, při přenosu partnera do dokladu je automaticky přenesen hlavní účet. Je však možné pomocí F3 na údaji účet v dokladu tuto volbu účtu změnit. Další bankovní účty jsou přístupné po stisku *Další účty* na kartě partnera.

Je automaticky kontrolována správnost zadání bankovního účtu partnera (pomocí modulo 11). Přesné zadání čísla účtu je nutné zejména při používání elektronického bankovnictví.

#### **4.3. Spojení a kontakty**

Na základní kartě partnera jsou kromě údajů telefon a fax, též údaje mobil, e-mail, web. Po volbě *Další spojení a kontakty* je možnost zadávat libovolný počet osob spolu s kontakty, které mají vazbu k tomuto obchodnímu partnerovi.

<span id="page-8-0"></span>Karta obchodního partnera

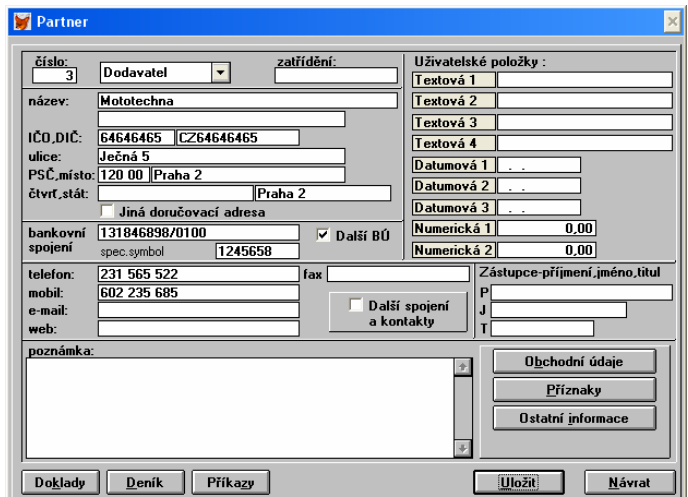

## **4.4. Tisk speciál**

Podobně jako u dokladů je i zde možnost tisku štítků a obálek pro vybrané obchodní partnery. V přehledu obchodních partnerů vyvoláme tuto funkci pomocí CTRL+F8 nebo přes speciální funkce (F10). I zde se bere v potaz nastavení ohledně používání fakturační a doručovací adresy.

## **5. Platební příkazy**

V nastavení platebních příkazů (banka – platební příkazy – nastavení) nalezneme tyto volby:

*Kontrola správnosti účtu* – kontroluje správnost zadání bankovního účtu příjemce. Tuto kontrolu můžeme vypnout (Nekontrolovat) a nebo pouze upozorňovat na nesrovnalosti, ale zápis povolit a nebo při zjištění nesrovnalostí zápis nepovolit.

*Kontrola variabilního symbolu* – může být kontrolováno vyplnění variabilního symbolu na platební operaci.

*Kontrola konstantního symbolu* – podobně jako u variabilního symbolu může být kontrolována jeho přítomnost a též i výběr pouze z možností které máme v seznamu konstantních symbolů.

Při přímém výběru partnera do platební operace (pomocí F3) je v případě zadání více účtů u vybraného partnera nabídnut i výběr z těchto účtů.

## **6. Sklady**

Ceníková kar

## **6.1. Ceníkové karty**

Je zde vytvořena nadstavba pro tvorbu ceníkových karet. Tyto ceníkové karty mohou mít přímou vazbu mezi skladovými kartami (vazba 1:1), ale též může být ceníková karta kartou komponentní (je tvořena z několika skladových karet) a tato vazba může být i přes různé koeficienty.

Tato nadstavba se používá pro komunikaci s externím modulem KASA, který představuje prodej přes registrační pokladnu. Ceník vytvořený v části *Ceníkové karty* se přenese do modulu KASA, kde se realizuje maloobchodní prodej. Po skončení prodeje se provede uzávěrka tržeb a tisk příslušných sumárních dokladů a následuje přenos prodaného zboží a vystavených účtenek zpět do mateřského systému ALFIS, kde dojde k uložení ceníkových pohybů a následně odečtení z příslušných skladových karet (dle použitých komponent a koeficientů).

Modul KASA je k dispozici i ve speciální verzi určené pro restaurace (jednotlivé stoly, objednávky na stoly, zrcadla atp.)

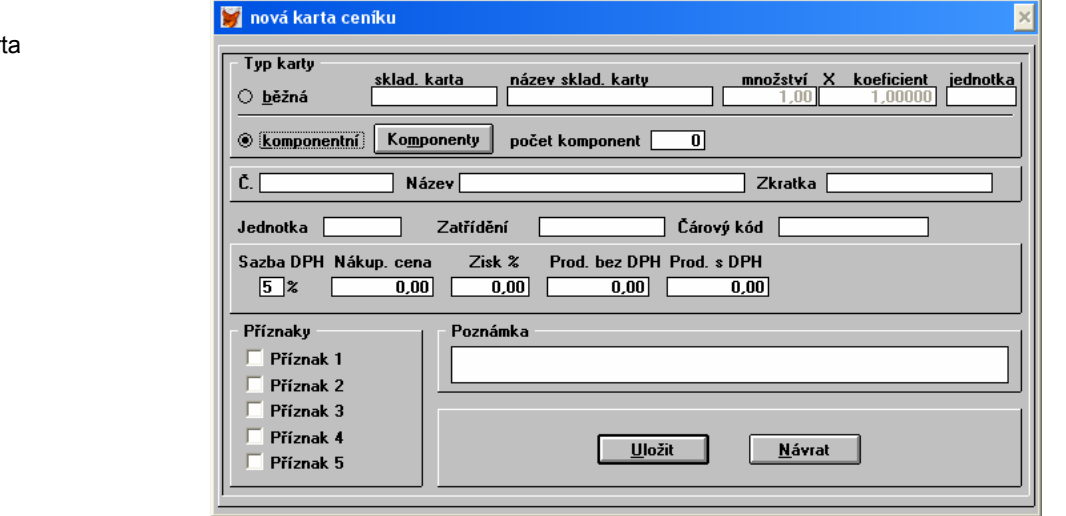

#### **6.2. Měrné jednotky**

Je k dispozici číselník měrných jednotek (*sklad – Kasa-ceníky – jednotky*). Členění je na základní a odvozené jednotky. Základní může být např. 1kg a odvozená 1g a koeficient mezi těmito jednotkami bude 0.001. Hlavní využití je při používání <span id="page-9-0"></span>komponentních ceníkových karet např. tvorba receptur pro restaurační provoz, kdy se na každé jídlo udává potřebné množství surovin.

## **6.3. Inventura**

Funkce na vyrovnání stavu zboží (materiálu) v počítači se skutečným fyzickým stavem skladu. V menu *Sklady – inventura skladů* je po stisku CTRL+L nejprve provedeno zahájení inventury. Při zahájení je aktuální stav skladu překopírován do sloupce *při zahájení* a mělo by současně dojít ke zjištění fyzického stavu na skladu. Zjištěný stav nemusíme ihned zadávat do systému, lze pokračovat v běžném prodeji a stav při inventuře zadat později (sloupec *inventura*). Po zadání fyzického stavu skladu provedeme funkci uložení inventury (CTRL+U), kdy jsou následně vygenerovány dorovnávající skladové pohyby, které jsou vytvořeny rozdílem mezi stavem při zahájení a stavem fyzicky zjištěným. Na aktuální stav skladu se již nebere ohled, neboť ten v případě realizace nějakých prodejů nebude odpovídat stavu při zahájení inventury.

Zahájení inventury

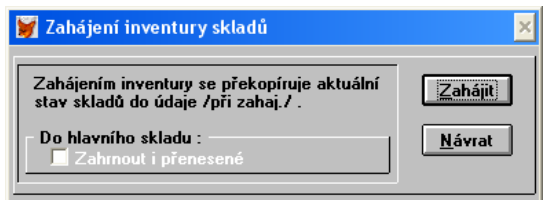

## **6.4. Přímé skladové převodky**

Pro převod zboží mezi různými sklady lze využít přenos z výdejky do příjemky a nebo obráceně z příjemky do výdejky. Kromě tohoto způsobu je zde též možnost přímých skladových převodek, které lze s výhodu využít např. u komisních skladů, dále u podružných skladů atp. Přímé skladové převodky nalezneme v menu *Doklady – převodky*. Počítadlo pro převodky lze zadat v nastavení skladu (*Sklady – nastavení*).

## **6.5. Skladové pohyby**

Skladové pohyby na skladové kartě lze vyhodnocovat pomocí F9 (případně CTRL+F9). Získáme takto členění prodejů podle jednotlivých měsíců. Rovněž lze v přehledu skladových pohybů vytisknout skladovou kartu spolu s pohyby (F8).

## **7. Objednávky, cenové nabídky**

Podobně jako u dokladů:

- Tiskové sestavy.
- Katalogové číslo skladové karty v seznamu položek.
- Výběr skladové karty přes rychlý výběr.
- Výběr partnera přes rychlý výběr.
- Katalogové číslo se přenáší ze skladu v plném (12-ti znakovém) tvaru.
- Stálý text 3x80 znaků, který se tiskne dole na objednávce.

## **8. Jednoduché účetnictví (Daňová evidence)**

## **8.1. Přepočet dle kursu MFČR**

Tato funkce slouží pro zpětný přepočet ekvivalentů v Kč u platbách v cizích měnách. Nejprve v kursovém lístku zadáme příslušný kurs vyhlášený Ministerstvem financí České republiky (menu *Doklady –číselníky – kursový lístek*). U přehledu peněžního deníku (daňové evidence) je ve speciálních funkcích (F10) k dispozici *Vyhodnocení dle kursu MFČR*. Následně jsou provedeny součty podle jednotlivých měn v členění na ZP (zdanitelné příjmy) NP (nezdanitelné příjmy) ZV (započitatelné výdaje) a NV (nezapočitatelné výdaje). Vyhodnocení lze vytisknout (F8) a jsou zde uvedeny i celkové součty za jednotlivé skupiny.

Přepočet podle kursu MFČR

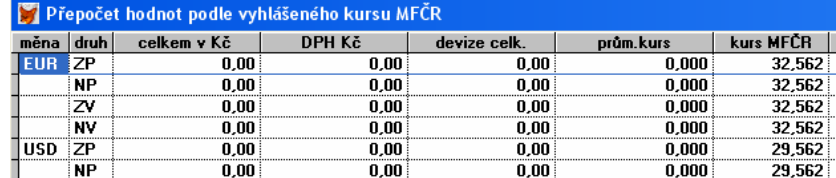

#### **8.2. Editace řádku daňové evidence**

 $\blacksquare$ 

Bylo přepracováno dialogové okno pro daňovou evidenci – rozšířené nabídky, texty poznámek jsou řazeny dle názvu, pomocí F2 lze poznámky přímo opravovat (F5 přidávat).

Při výběru analytiky z menu lze rovněž přímo zavést novou analytiku (pomocí INS, F5).

Pro vyvolání spárování s doklady (tlačítko Spáruj) již není nutno mít předem vyplněné číslo faktury (je to ale vhodné pro snadnější vyhledání dokladu). Doklad ke spárování lze hledat i podle přibližné částky (plus/mínus určitá částka). Rovněž je možné zobrazení podrobnějších informací o nalezeném dokladu (tlačítko *Informace k dokladu*).

Spárování s doklady

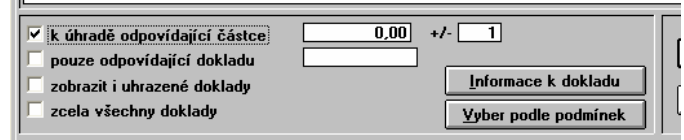

## <span id="page-10-0"></span>**8.3. Analytické členění**

Každá z definovaných analytik má nyní logický příznak *Aktivní*. Pokud je analytika označena jako aktivní, je automaticky nabízena při zápisu řádku do deníku. Takto lze tedy "nepotřebné" analytiky na čas "schovat" bez toho, aniž by se musely mazat. Definici analytik nalezneme v menu *Finance-Analytika-Jednotlivé analytiky*.

Rovněž lze analytiky označovat (pomocí mezerníku) a takto vybrané (označené) analytiky lze vytisknout pomocí CTRL+F8 (nebo přes lokální menu Tisk označených).

## **8.4. Předkontace**

Předkontace pro daňovou evidenci jsou rozšířeny o volbu *Načítat číslo dokladu podle počítadla banky/pokladny*. Pokud tedy začneme zadávat řádek do deníku a vybereme ze seznamu předkontací takovou, která má nastavenu tuto volbu, je podle typu úhrady (bankou nebo hotově – záleží která částka je vyplněna na předkontaci) nalezeno příslušné počítadlo a aktuální číslo je převzato z počítadla do čísla dokladu. Pokud tedy provádíme účtování úhrad dokladů přímo pomocí zápisů do deníku a funkce spárování, je tedy vhodné si připravit příslušné předkontace spolu s nastavenými bankovními účty a následně se bude automaticky do čísla dokladu přebírat číslo bankovního výpisu. Menu *Finance-Předkontace-Předkontace* (případně je nutné nejprve zavést alespoň jednu skupinu předkontací). Používání předkontací při účtování lze natavit v menu *Finance-Daňová evidence-Nastavení*.

## **8.5. Tisk deníku dle kódů a analytik**

Tato funkce je rozšířena o zobrazování názvů jednotlivých analytik a kódů u součtů za jednotlivé analytiky a za jednotlivé kódy. Menu *Finance-Daňová evidence-Tisk daňové evidence*.

## **9. Podvojné účetnictví**

## **9.1. Interní doklady**

Interní doklady slouží k evidenci a účtování dokladů, které nemají přímý vztah ke klasickým dokladům jako jsou faktury či hotovostní doklady. Klasickým příkladem může být účtování mezd či účtování z evidence majetku. Výhodou interních dokladů oproti běžným účetním zápisům je, že umožňují v podstatě shlukovat libovolný počet těchto zápisů do skupiny (dokladu) a dále s tímto pracovat jako s celkem.

V přehledu interních dokladů jsou k dispozici podobně jako u předchozího bodu všechny editační funkce. Jmenujme tedy alespoň funkci *Zaúčtování do účetního deníku* (CTRL+A). Zaúčtovaný doklad je uzamčen, jeho oprava je možná pouze po zrušení zaúčtování (opět pomocí CTRL+A).

CTRL+S - slouží k zobrazení interních dokladů po položkách, lze též vybrat přímo v menu pomocí volby *Položky*.

Pro účtování interních dokladů lze s výhodou využít předkontace interních dokladů a druhy interních dokladů (viz. předkontace interních dokladů). Pokud zadáváme nový interní doklad, je nejprve zobrazena nabídka aktivních druhů interních dokladů a po výběru následně i nabídka předkontací, které byly přiřazeny k tomuto druhu dokladu. Pokud není nastaven žádný aktivní druh dokladu jsou rovnou nabízeny všechny aktivní předkontace.

V interním dokladu vyplníme nejdříve hlavičku - údaje účetní období, datum, deník, číslo dokladu (pokud použijeme předkontaci bude číslo doplněno automaticky podle zadaného počítadla v předkontaci), dále pak můžeme zadat i interní číslo (i.č.) a text. Můžeme též zadat částku v hlavičce a ta je následně porovnávána se součtem v položkách, pokud při zápisu interního dokladu není tato částka rovna součtu, je na tuto skutečnost obsluha upozorněna a je nabídnuta korekce. V praxi to představuje určitou formu kontroly správnosti zadávání.

Pomocí tlačítka Položky (též CTRL+P) se přepneme do oblasti položek a zde můžeme již přímo zadávat potřebné údaje. Veškeré nabídky jsou dostupné pomocí F3. Přístupnost některých údajů (středisko, zakázka, partner je dle příslušných nastavení).

Před zápisem interního dokladu jsou provedeny potřebné kontroly správnosti. Podle nastavení (menu účetnictví-nastavenínastavení) je ihned nabídnuto zaúčtování do účetnictví popřípadě je možné zaúčtování provést kdykoliv později pomocí CTRL+A v seznamu interních dokladů.

Do účetního deníku budou zaúčtovány řádky odpovídající položkám interního dokladu, přičemž jako text se použije text zadaný v hlavičce předkontace a ten se dále doplní popisem z jednotlivých položek (podle počtu volných míst).

Interní doklad

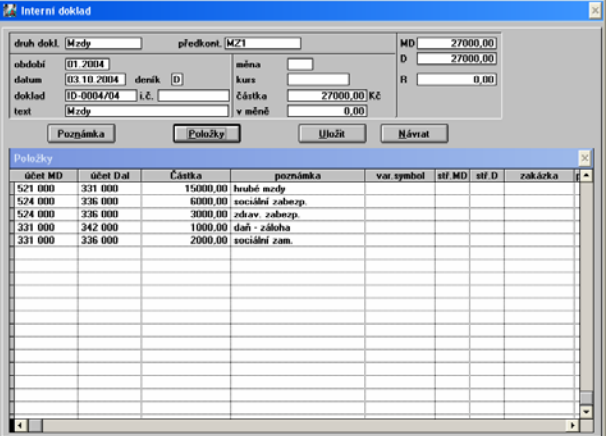

#### **9.2. Tiskové sestavy**

Odpovídající tiskové sestavy.

## <span id="page-11-0"></span>**10. Mzdy**

## **10.1. Nastavení mezd**

V nastavení mezd (mzdové listy – nastavení) je k dispozici tlačítko *Další nastavení*, kde se zadávají hodnoty mající mimo jiné vztah i k legislativním změnám ve mzdách pro rok 2005.

*Roční daňové zvýhodnění na 1 dítě* – částka daňového zvýhodnění na jedno dítě (pro ZTP platí dvojnásobek).

*Roční maximální daňový bonus* – max. částka, která může být poplatníkovi vyplacena ročně na daňovém bonusu.

- *Hranice pro roční nárok na bonus* roční vyúčtování bonusu je vyplaceno jen když je k vyplacení nejméně "100 Kč" (informativní hodnota, u ročního vyúčtování je vždy zobrazen rozdíl).
- *Měsíční daňový bonus min. výše pro výplatu*  pokud vyjde daňový bonus menší jak tato hodnota, nebude vyplacen (do výplatní pásky bude zapsáno 0).
- *Měsíční (hodinová) minimální mzda*  slouží pro posuzování nároku na daňový bonus (nárok na daňový bonus lze však u každého zaměstnance zapnout/vypnout přímo při vytváření mzdy).

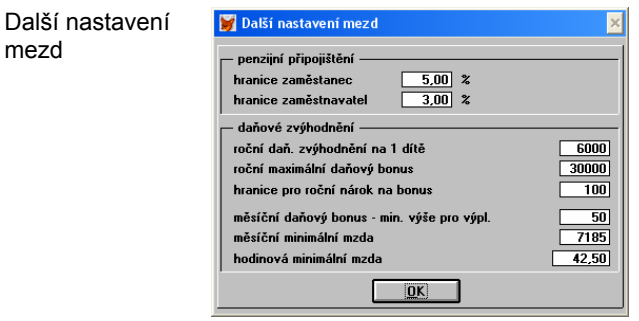

#### **10.2. Karta pracovníka (zaměstnance)**

#### **Rodinné údaje**

Zde je nutno mít nastaveno "Odečitatelné položky přebírat podle tohoto nastavení" a dále zde lze nastavit volbu, kdy zaměstnanec nemá v žádném případ nárok na daňový bonus. Podle tohoto nastavení daň. bonusu jsou vytvářeny jednotlivé mzdy, kde je však možnost tuto volbu změnit.

#### **Další osobní údaje**

Zde je nový údaj cizinec, kód státu a DIČ cizince – tyto údaje se případně tisknou do mzdového listu zaměstnance.

Cizinec

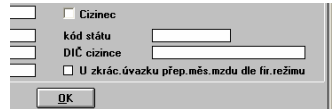

U zkráceného úvazku přebírat měsíční mzdu dle firemního režimu – pokud je nastavena tato volba je u měsíční mzdy prováděno krácení podle úvazku zadaného u pracovníka a podle volby zadané v nastavení mezd (firemní režim XX hodin týdně).

#### **Platby na účet**

Lze zadat platby ze mzdy na tři různé účty plus platbu na účet penzijního připojištění. Názvy jednotlivých plateb jsou přenášeny do výplatní pásky a podle výše mzdy se postupně uspokojují – nejdříve Platba 1, Platba 2 a podle nastavení zbytek na Platbu 3. Takže lze Platbu 1 a 2 využít na pevné platby a zbytek zasílat zaměstnanci na jeho běžný účet. Zde se ještě zmíníme o možnosti automatického přenosu do platebních příkazů.

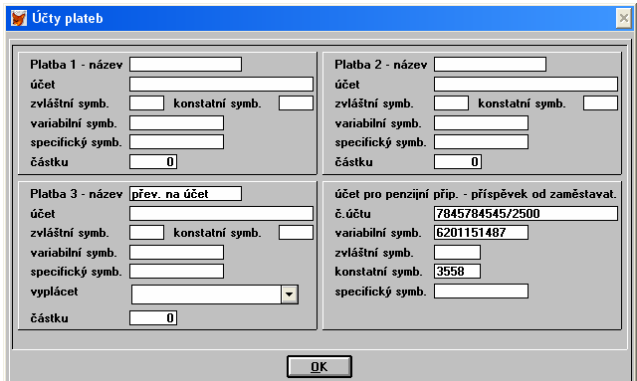

#### **10.3. Mzda zaměstnance**

Při vytváření mzdy je posuzován nárok zaměstnance na daňový bonus podle poměrné části odpracované doby a výše mzdy s ohledem na minimální mzdu (počet hodin se bere u měsíční nebo hodinové mzdy podle typu mzdy). Vlastní zapnutí/vypnutí bonusu lze provést ve mzdě přímo pomocí tlačítka "Ostatní.." (volba *Není nárok na daňový bonus*).

*Daňové zvýhodnění* – odpovídá počtu vyživovaných dětí poplatníka, nahrazuje dříve platnou (do r. 2004) odečitatelnou položku.

*Sleva na dani* – až do výše zálohové daně (záloha daně mínus daňové zvýhodnění).

*Daňový bonus* – pokud je daňové zvýhodnění větší jak samotná daň, poplatník obdrží doplatek rozdílu (pokud je nad určitou hranici)

<span id="page-12-0"></span>*Daň po slevě* – je *daňové zvýhodnění* mínus *sleva na dani*.

Daňové zvýhodnění, slevu na dani, daňový bonus, daň po slevě a další odpovídající údaje lze v případě potřeby na mzdě měnit i přímo ručně bez vazby na kartu pracovníka.

Rovněž je nyní přímo u každé mzdy i označení zdravotní pojišťovny pod kterou zaměstnanec patří (vzhledem k možnosti změny zdravotní pojišťovny během roku), tak aby následné roční tisky pojistného pro každou zdravotní pojišťovnu skutečně odpovídali počtu měsíců u ní přihlášených. Zdravotní pojišťovna u mzdy je pod tlačítkem "Ostatní...".

## **10.4. Tiskové výstupy**

V centrálním tisku nalezneme odpovídající nové tiskové výstupy – výplatní pásky, přehledy pojistného, přehledy záloh daně atp. Přehledy zdravotního pojistného lze tisknout odděleně za jednotlivé pojišťovny.

## **10.5. Hromadné oznámení pro zdravotní pojišťovnu**

Tuto funkci nalezneme rovněž v centrálním tisku a umožňuje nám vytvoření měsíčního hlášení o změnách (Hromadné oznámení zaměstnavatele) pro příslušnou zdravotní pojišťovnu.

Vlastní vytvoření hlášení vyvoláme tlačítkem *Vytvoření hromadného hlášení*. V přehledu můžeme přidávat novou položku pomocí CTRL+INS (případné mazání DTRL+DEL), pomocí F3 lze vybírat z nabídkových menu (kód, pojištěnec, případně pojišťovna). Filtr na pojišťovnu lze vypnout pomocí F6. Tisk hlášení je standardně pomocí F8.

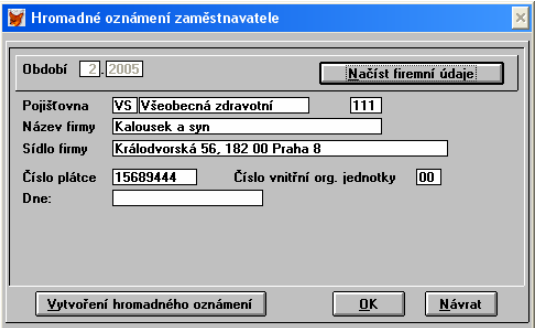

Pozn. Kód zdravotní pojišťovny se zadává v číselníku zdravotních pojišťoven.

## **10.6. Vyúčtování daně**

V menu *mzdové listy-tisk/historie* je funkce na zobrazení plateb jednotlivých daní (zálohová, srážková) po jednotlivých měsících za firmu jako celek. Pozor, nejedná se o roční dodanění zaměstnance.

#### **10.7. Přehled pojištění za období**

Podobně jako u předchozího bodu je možné vyhodnotit pojištění jako celek za určité období a lze jej omezit např. na určitou zdravotní pojišťovnu. Tato funkce se rovněž nachází v menu *mzdové listy-tisk/historie*.

#### **10.8. Roční dodanění**

Problematice daňového zvýhodnění je uzpůsobeno i roční dodanění. Podobně jako u mzdy i zde lze v případě potřeby zadávat (měnit) hodnoty ručně.

## **11. Evidence majetku**

#### **11.1. Sazby daňových odpisů**

V menu *evidence majetku-sazby daňových odpisů* můžeme zadávat odpisové plány dle aktuálních daňových zákonů. Každá odpisová sazba obsahuje skupinu (respektive její označení – doporučeno neměnit! a popis).

*Platnost od roku* – od kterého roku má sazba platit, hledá se ve stejné skupině vždy ta s odpovídajícím rokem.

*Doba odepisování* – počet let odepisování.

Koeficienty pro zrychlené odepisování a sazby pro rovnoměrné odepisování.

Odpisová sazba

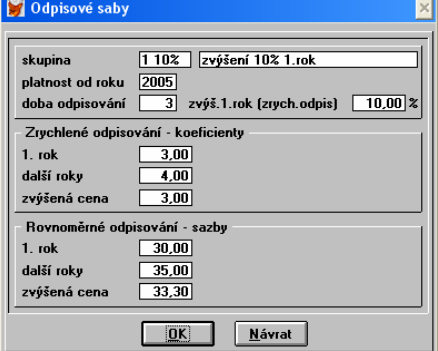

#### **11.2. Karta majetku**

V kartě majetku se odpisová skupina zadává pomocí menu F3 – výběr z odpisových sazeb. Zde ještě zmíníme zavedení skupiny 1a, takže doporučujeme překontrolovat přiřazení do jednotlivých odpisových skupin.

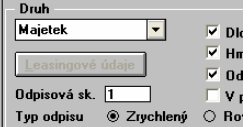

## <span id="page-13-0"></span>**12. Provoz vozidel**

## **12.1. Jízda vozidla**

Je přepracováno zadávání jízdy, podle nastavení lze přebírat datum z předchozí jízdy.

*Soukromá jízda* – příznak pokud je jízda soukromá (změna příznaku se provádí mezerníkem).

*Psát poznámku* – změna příznaku se provádí mezerníkem.

Jízda vozidla

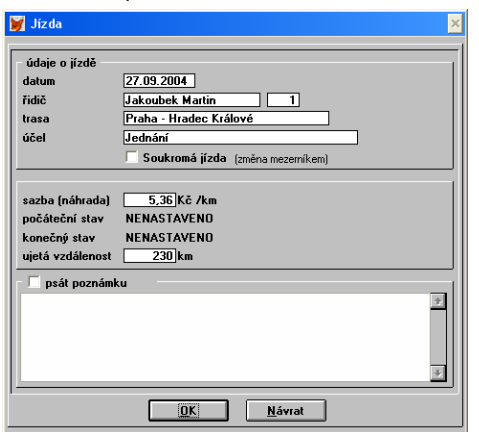

K dispozici jsou různé tiskové sestavy, tisk lze provádět v členění – veškeré jízdy, pouze služební jízdy, pouze soukromé jízdy (v přehledu pomocí F8). Lze též tisknout roční knihu jízd s mezisoučty za jednotlivé měsíce.

Jízdy je možné označovat (odznačovat) mezerníkem a označené jízdy lze součtovat, tisknout atd.

Rovněž je nyní možné používat evidenci vozidel např. pro evidenci práce jednotlivých strojů na jednotlivých akcích, kdy se zadá hodinová sazba stroje a počet km odpovídá počtu odpracovaných hodin stroje.

## **12.2. Tankování vozidla**

Je k dispozici tisková sestava se součty za jednotlivé měsíce.